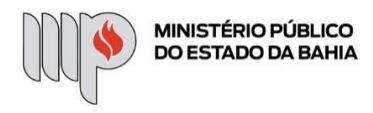

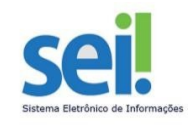

# **SOLICITAÇÃO DE ALTERAÇÃO DE DADOS CADASTRAIS (NOME E ESTADO CIVIL)**

**ETAPA 1** – O processo será iniciado pelo(a) servidor(a).

### **1º Passo** – Iniciar Processo

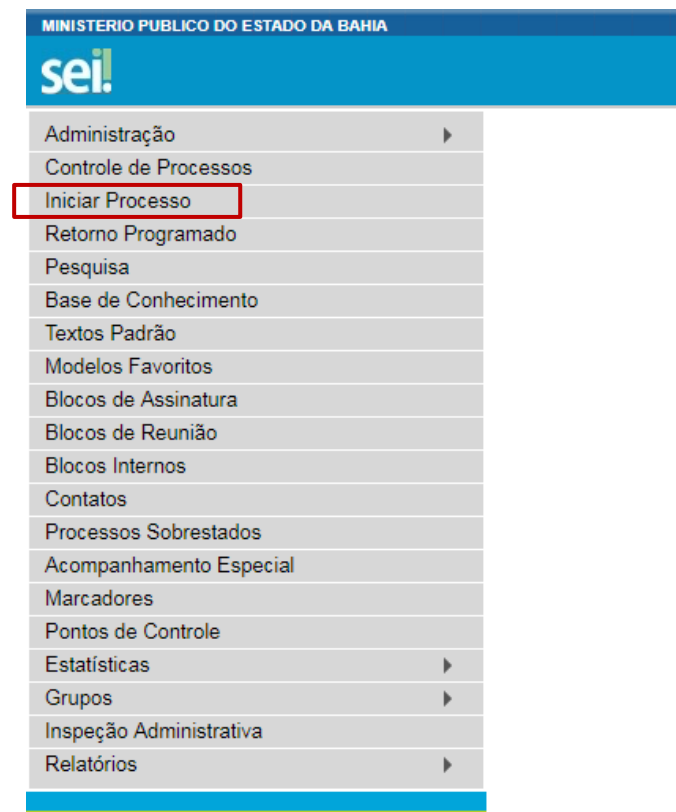

**2º Passo** – Escolher o Tipo do Processo.

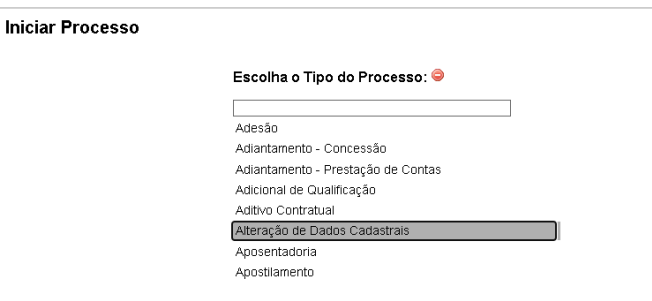

**3º Passo** – Preencher os dados do interessado.

#### **Iniciar Processo**

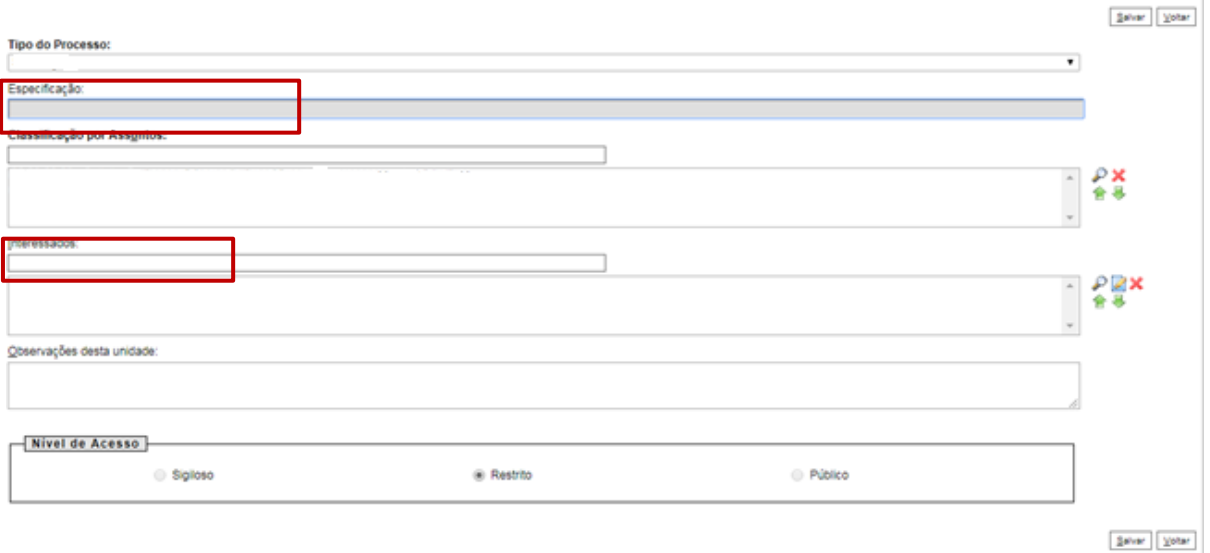

- No campo "Especificação" incluir um nome para o processo;
- O preenchimento do campo "Interessados" é obrigatório. O(s) interessado(s) no processo podem ser o próprio usuário ou outros solicitantes.
- Após preenchimento dos dados, clique em **SALVAR**.

### **4º Passo** – Inserir documento

Clique no campo "Incluir Documento"

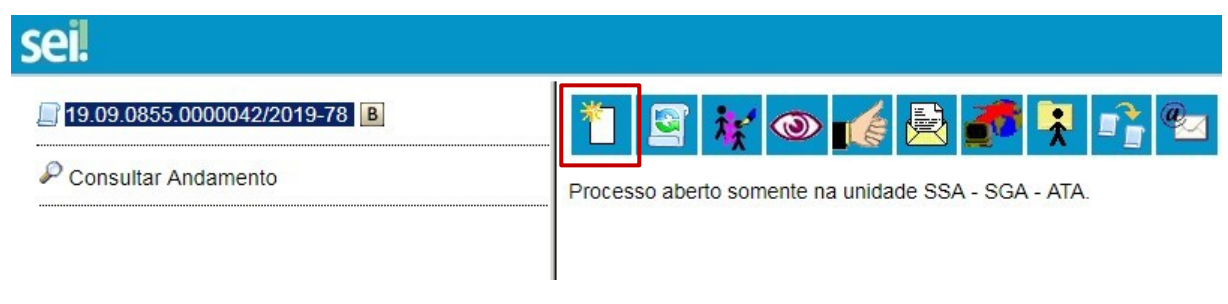

**DICA:** Antes de gerar o documento, verifique se o bloqueador de pop-ups está desativado.

Escolha o Tipo do Documento

## **Gerar Documento**

# Escolha o Tipo do Documento: O Externo Atestados Médicos (Formulário) Comunicação Interna Despacho Dispensa de Licitação - Formulário/Contrato Padrão (Formulário) Dispensa de Licitação - Formulário/Geral (Formulário) Manifestação Ofício Parecer Recesso - Escala de Plantão Requerimento de Direitos e Vantagens (licenças) (Formulário)

• Preencher dados;

# **Gerar Formulário**

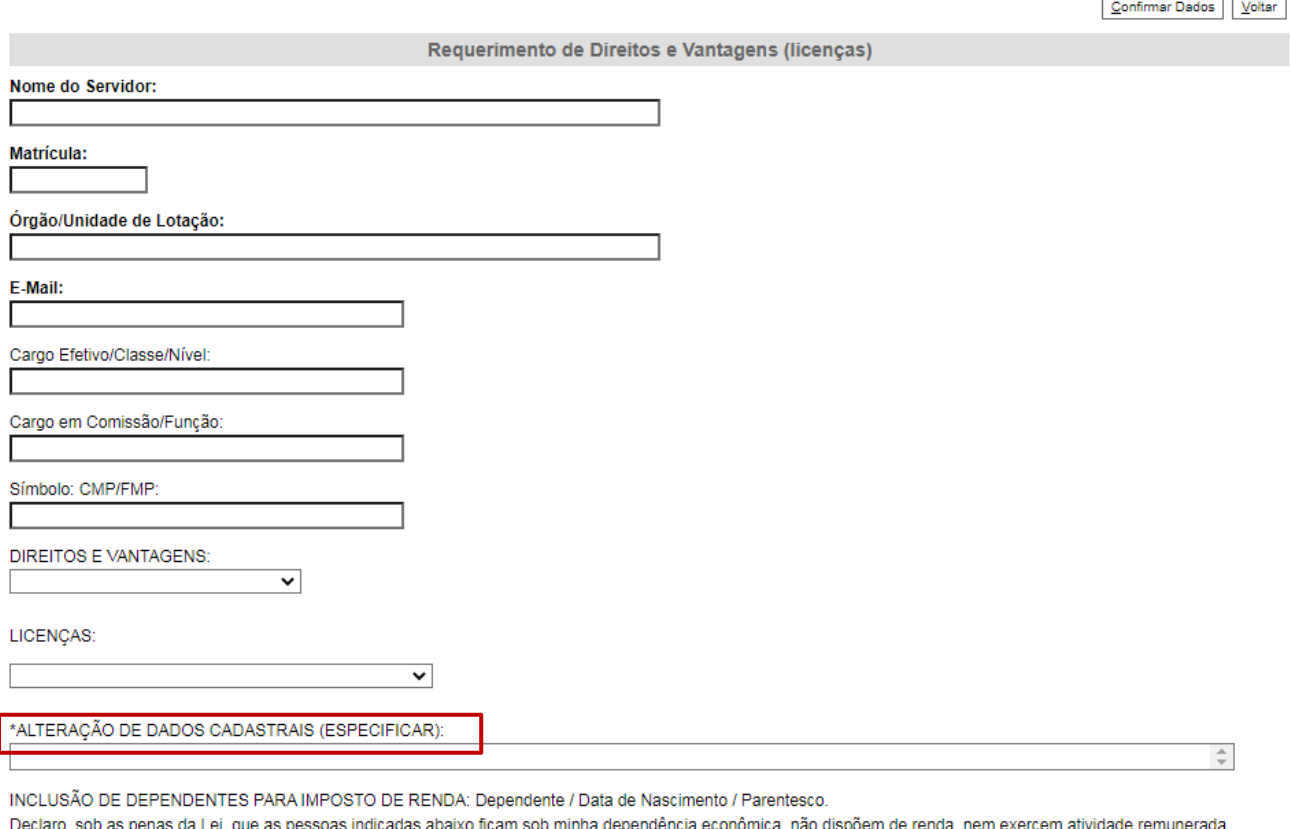

 Escolher a opção "Alteração de Dados Cadastrais". Os demais deverão permanecer em branco (Direitos e Vantagens, Licenças e Inclusão de Dependentes de Imposto de Renda) ń

- Clique em **CONFIRMAR DADOS**.
- Clique em **ASSINAR DOCUMENTO**

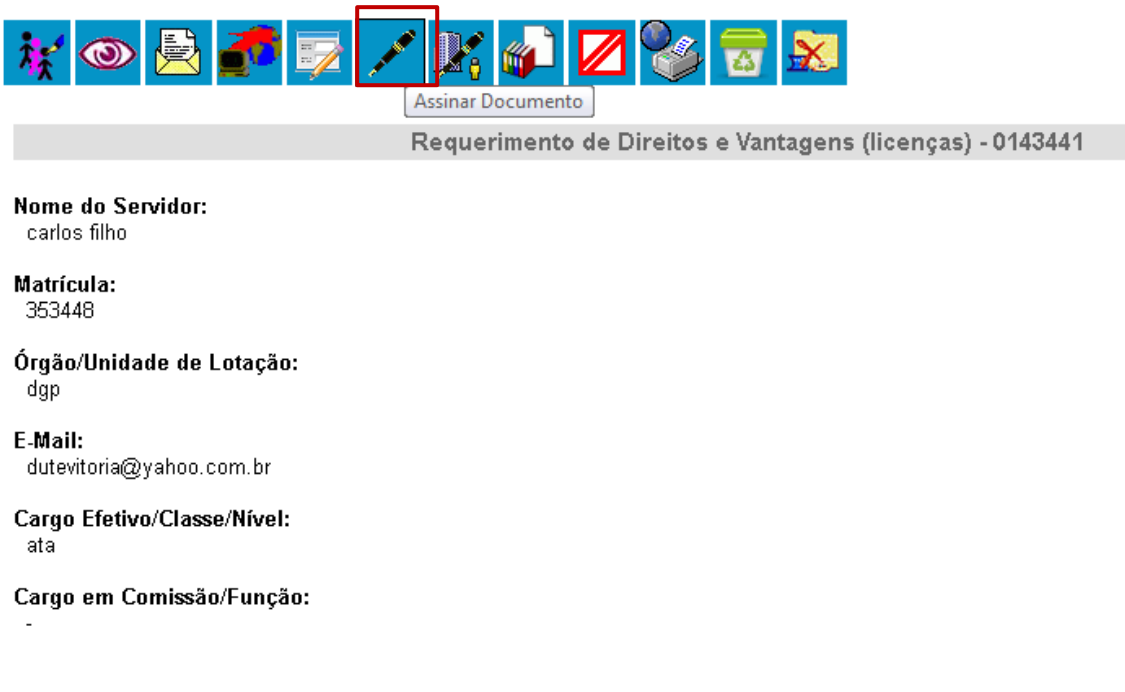

Digite a sua senha de acesso à rede do MPBA.

# Assinatura de Documento

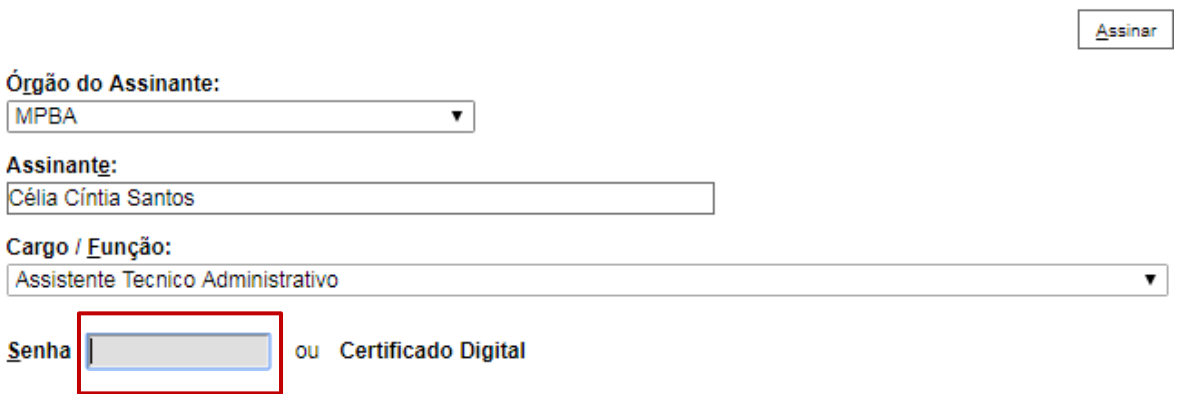

**5° Passo** – Verificar os documentos obrigatórios constante no formulário. Anexar documento externo

Clique no campo "Incluir Documento"

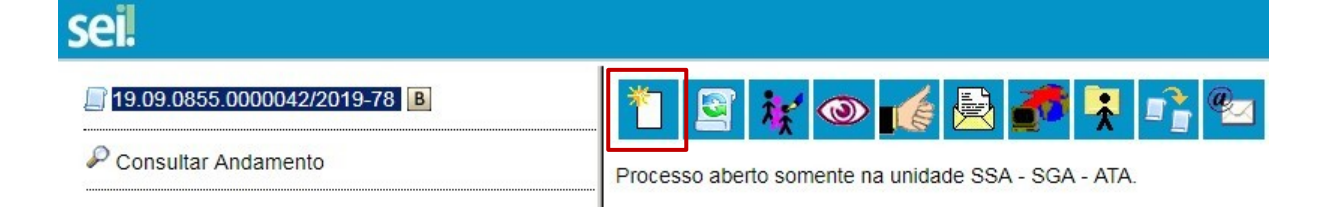

Clique no tipo "Externo"

## **Gerar Documento**

### Escolha o Tipo do Documento: O

#### Externo

Atestados Médicos (Formulário) Comunicação Interna Despacho Dispensa de Licitação - Formulário/Contrato Padrão (Formulário) Dispensa de Licitação - Formulário/Geral (Formulário) Informações Orçamentárias (Formulário)

- Preencha os campos obrigatórios (os que não estão listados abaixo, são adicionais)
	- 1. Tipo de Documento: Anexo
	- 2. Data do Documento: data atual
	- 3. Formato: Nato-Digital ou Digitalizado nessa unidade
	- 4. Anexar Arquivo desejado
	- 5. Clicar em Confirmar Dados.

# **Registrar Documento Externo**

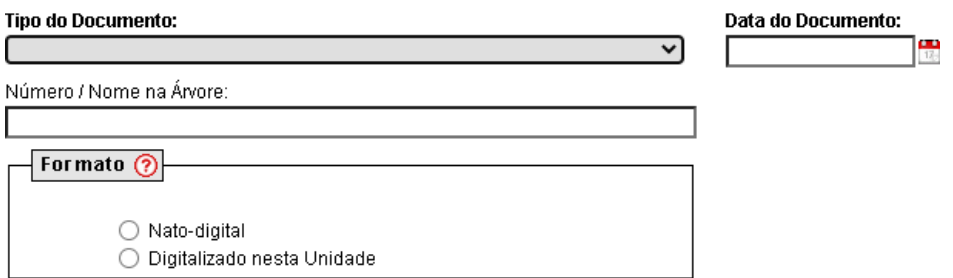

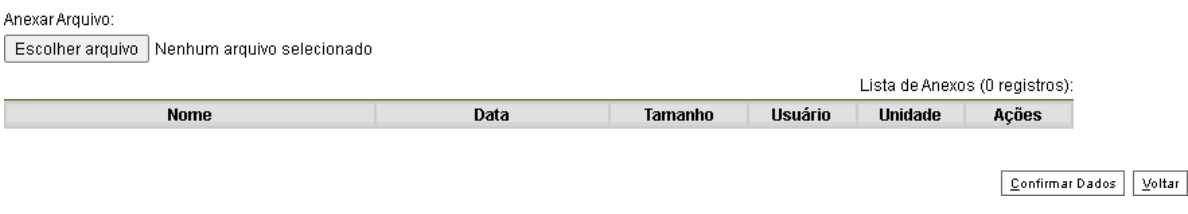

**6º Passo** – Enviar o processo para DGP – Diretoria de Gestão de Pessoas – Coordenação de Registros e Benefícios.

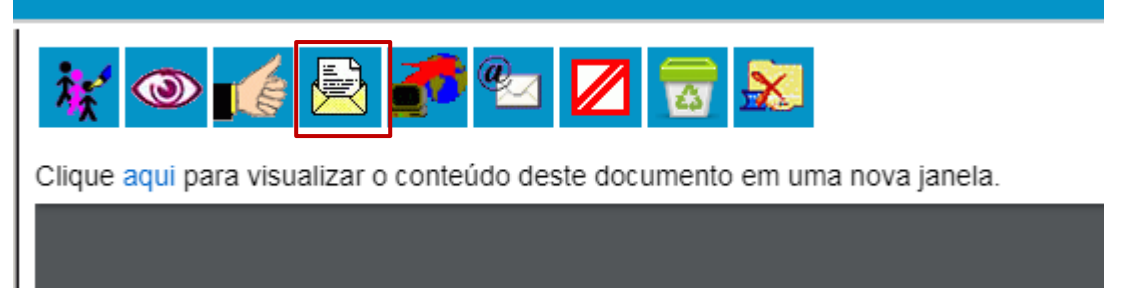

### **Enviar Processo**

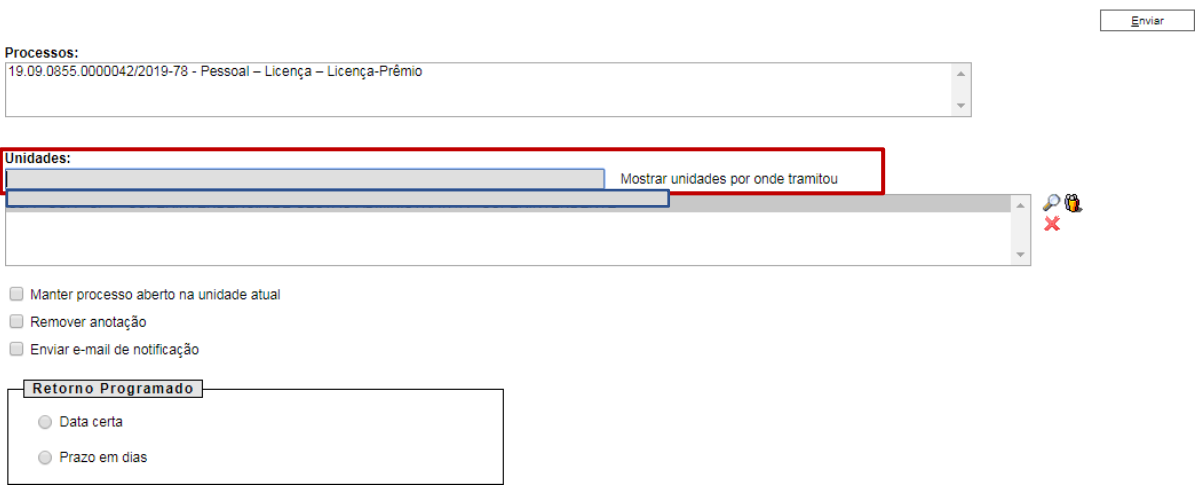

 Digite a Unidade de Destino e clique em **ENVIAR** (O preenchimento dos demais campos é opcional).